## **Royal Greenland Citrix Access**

**Note:** Please note that this procedure is only for external users accessing Citrix from outside and not for internal users.

1. Open the URL<http://access.rgon.net/> and click on **Royal Greenland Citrix Access** as shown in the below screenshot.

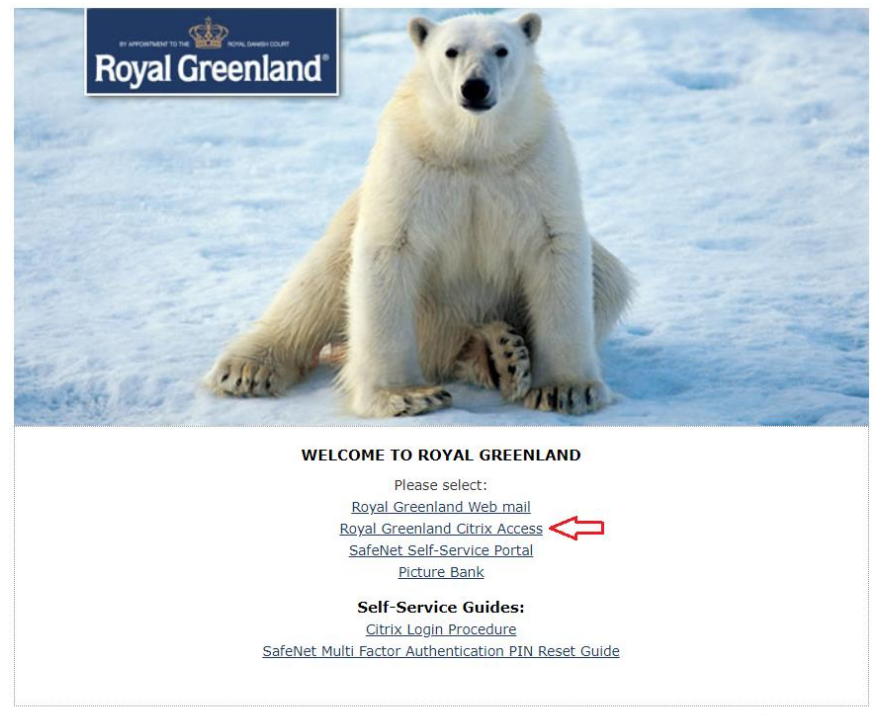

Any issues? Please contact: servicedesk@royalgreenland.com

2. You will be redirected to Citrix login page. Please enter your login credentials and click on Log on.

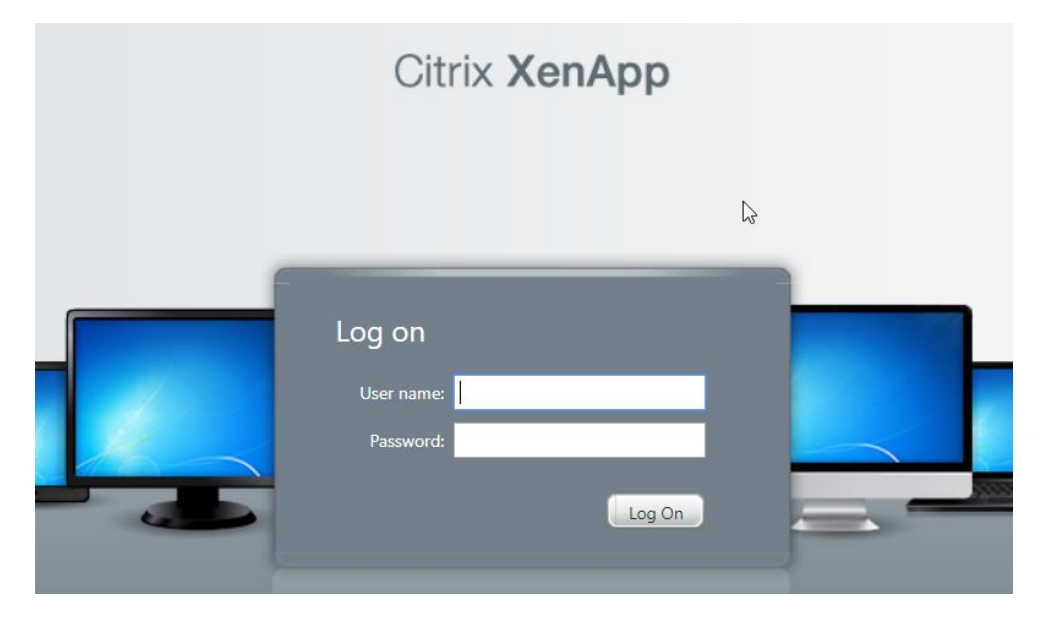

## 3. Now you will receive an OTP to your registered email like below.

Secu Multi Factor Authentication Email to SMS Message

SafeNet Authentication Server <noreply@safenetid.com> Today, 6:39 AM Citrix Test Account ≫

> Secu Multi Factor Authentication TokenCode: 963145 Next OTP will be your PIN + TokenCode

Please note down the **Token Code** that you received on your email.

Enter the passcode in the below screenshot as **PIN + TokenCode**. After successful login you will get the Citrix published applications.

PIN: A new random PIN is generated and sent to your registered email on 13<sup>th</sup> April, 2019. If you haven't received please contact service desk.

If you want to reset your PIN number, please chec[k SafeNet Multi Factor Authentication PIN Reset Guide.](http://access.rgon.net/Citrix/SafeNet%20MFA%20PIN%20Reset.pdf)

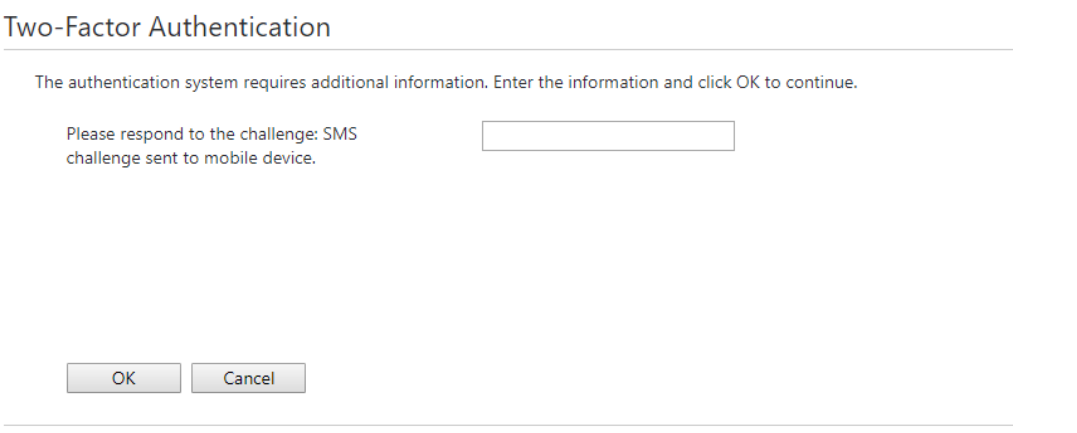

**CİTRIX**